## Q CG 画面の背景色を変更したい

## A [設定]から変更します

CG の背景色は[設定]から変更できます。グラデーションの色を変更したり、空と地面を表現して色を設定できます。

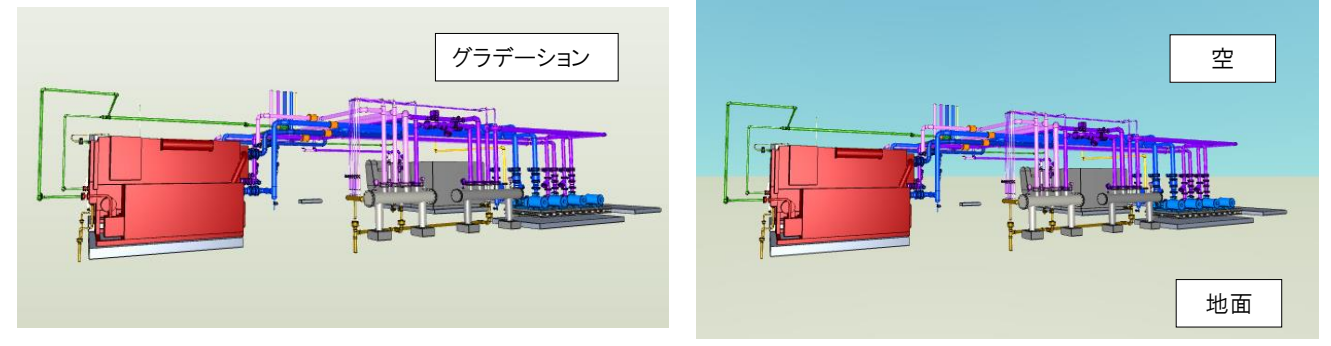

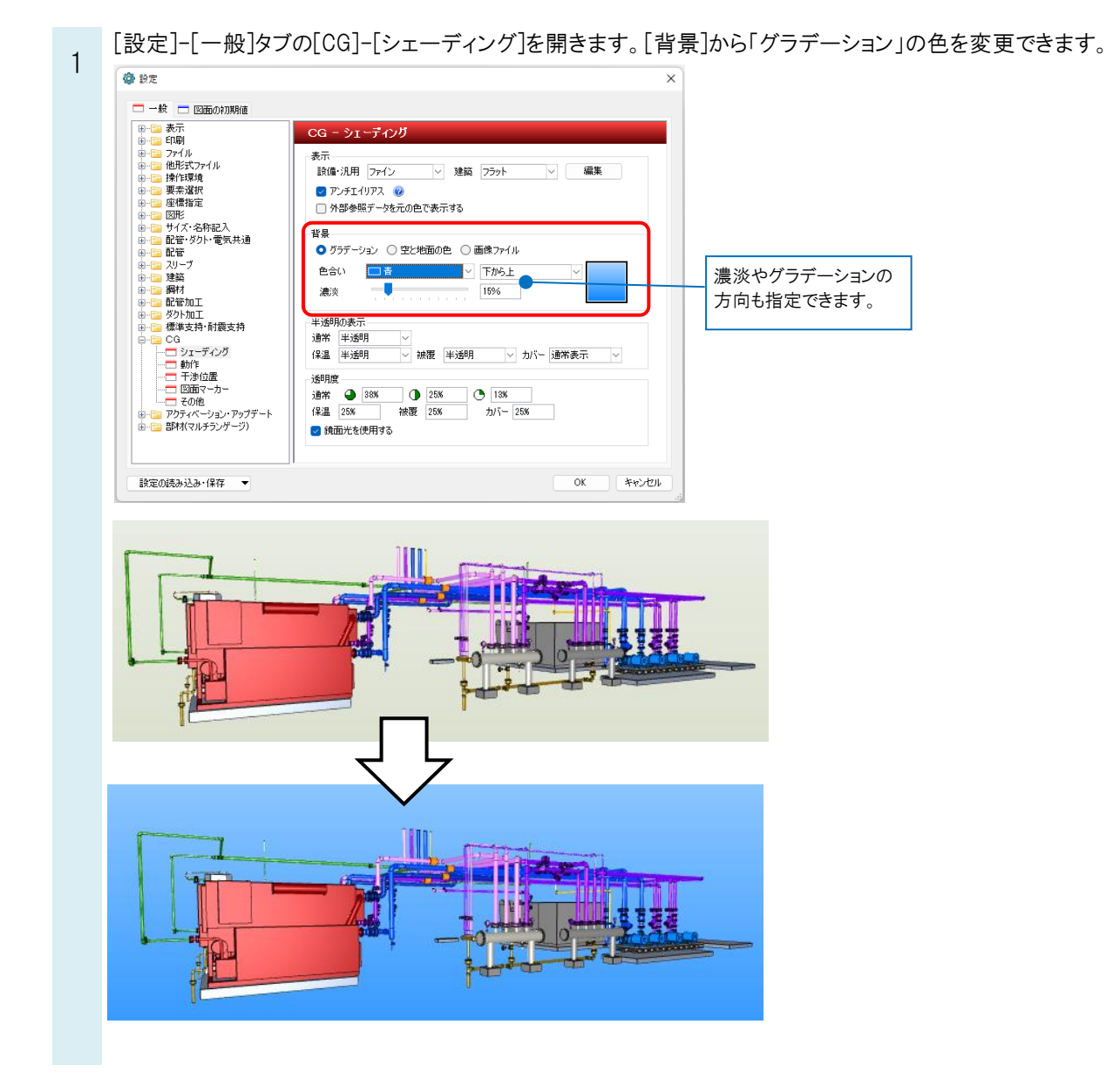

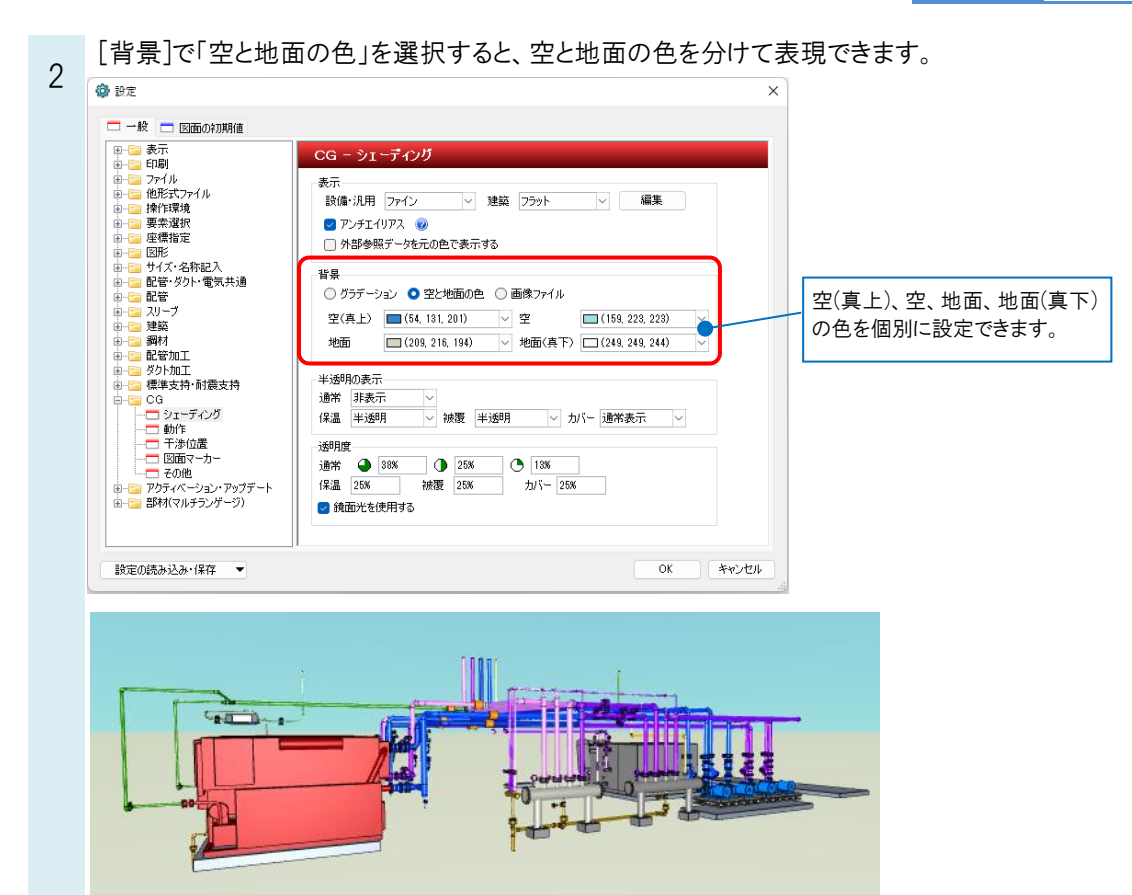

## ●補足説明

色を初期値に戻したい場合は、[設定]の[設定の読み込み・保存]-[設定をリセットする]をクリックします。 [設定をリセットする]ダイアログより、[CG]-[シェーディング]にチェックを入れます。

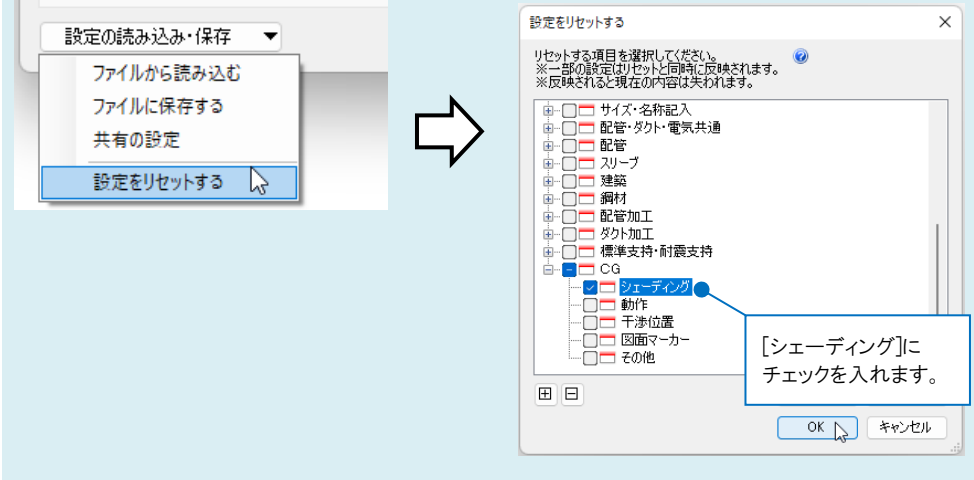

[OK]でダイアログを閉じると、CG の背景色は出荷値に戻ります。

## ●補足説明

[背景]で「画像ファイル」を選択すると、CG の背景に、指定した画像ファイルを表示します。 画像ファイルの中央が CG ウインドウの中央にくるように配置され、縦横比を維持しながら、CG ウインドウが画像ファイル 内に収まるように表示されます。指定できる画像は、BMP、JPG、PNG 形式の画像です。